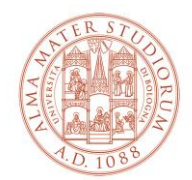

#### AREA SISTEMI E SERVIZI INFORMATICI

## **The ALMAWIFI network certificate verification on ANDROID smartphones** *(last update 23/12/2021)*

## *The updated version of the document is always the one published online at <http://www.unibo.it/almawifi>*

To ensure the security of the ALMAWIFI connection, the ALMAWIFI certificate must be verified through the Sectigo Certification Authority (CA).

# **Configuration of ANDROID systems**

In latest Android systems, it is possible and recommended to select for certificate verification:

- the option "use system certificate" and CA certificate
- the option "Dont't validate" for "Online certificate status" (the "Online certificate status" item may not be available in all Android systems;in this case just go ahead without indicating anything)
- enter unibo.it as a "Domain"

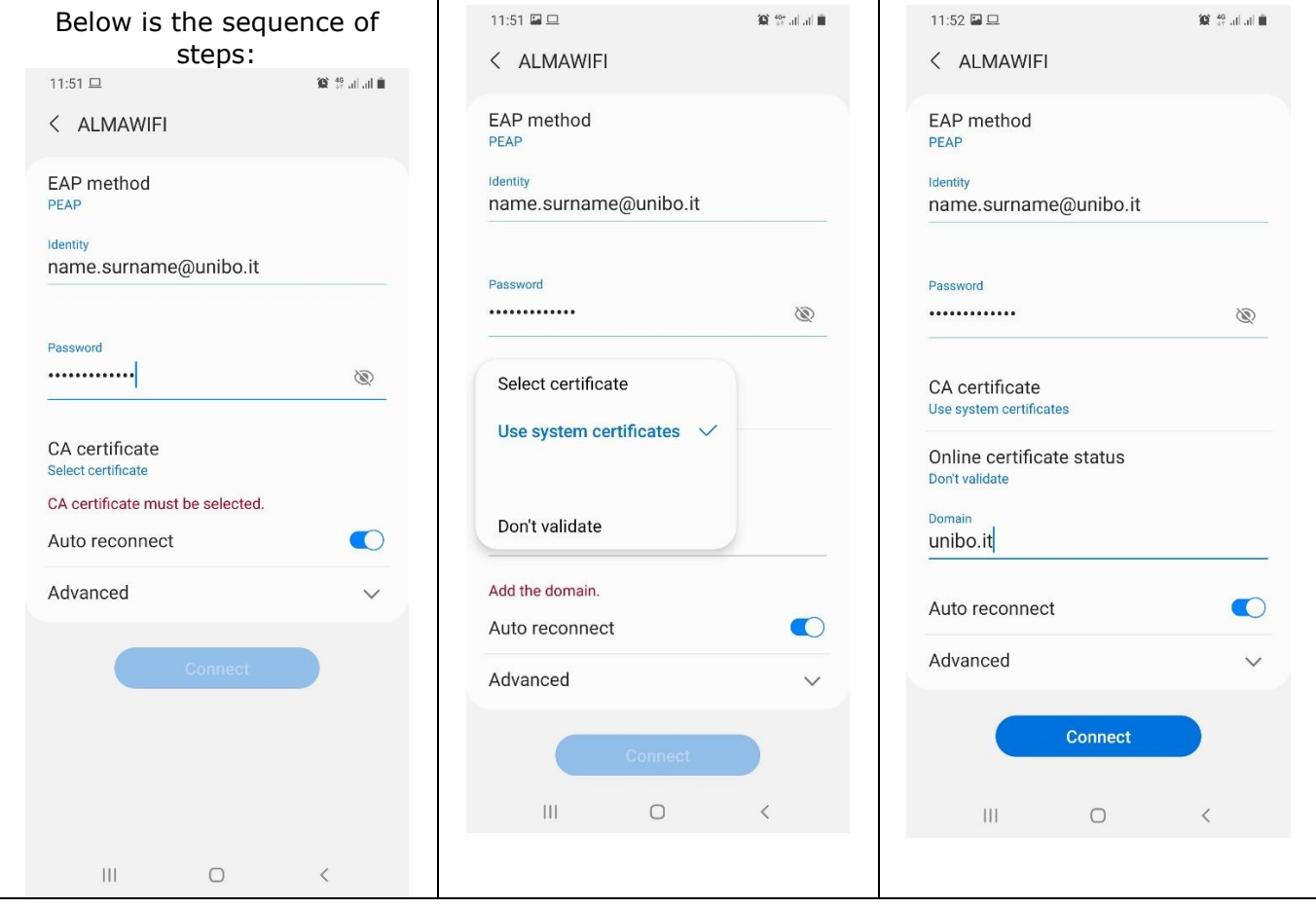

#### **The ALMAWIFI network certificate verification on ANDROID smartphones Pagina 1 di 3**

**Area Sistemi e Servizi Informatici – CeSIA - Viale Filopanti, 3 - 40126 Bologna Tel. +39 051 2080300 - Fax +39 051 2086107 - www.cesia.unibo.it - assistenza.cesia@unibo.it**

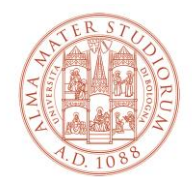

## AREA SISTEMI E SERVIZI INFORMATICI

Should the connection to ALMAWIFI be unsuccessful by using these settings, it is necessary to upload the certificate of the certifying authority using the procedure described below.

Download the certificate from the portal page dedicated to ALMAWIFI<http://www.unibo.it/almawifi> or directly from the Sectigo website:

[https://comodoca.my.salesforce.com/sfc/p/1N000002Ljih/a/3l000000VZ4M/ie5Sho19m8SLjTZkH\\_V](https://comodoca.my.salesforce.com/sfc/p/1N000002Ljih/a/3l000000VZ4M/ie5Sho19m8SLjTZkH_VL8efOD1qyGFt9h5Ju1ddtbKQ) [L8efOD1qyGFt9h5Ju1ddtbKQ](https://comodoca.my.salesforce.com/sfc/p/1N000002Ljih/a/3l000000VZ4M/ie5Sho19m8SLjTZkH_VL8efOD1qyGFt9h5Ju1ddtbKQ)

By downloading the certificate with some browsers (eg Mozilla Firefox), a message like "This certificate is already installed as a certificate from a certification authority" will appear.

This happens because the browser tries to install the certificate inside it.

In these cases it is necessary to right-click on the download link and save the certificate in a local folder and then select it when creating the ALMAWIFI profile.

The instructions below are indicative, as the different versions of Android for the various devices are presented to the user in very different ways.

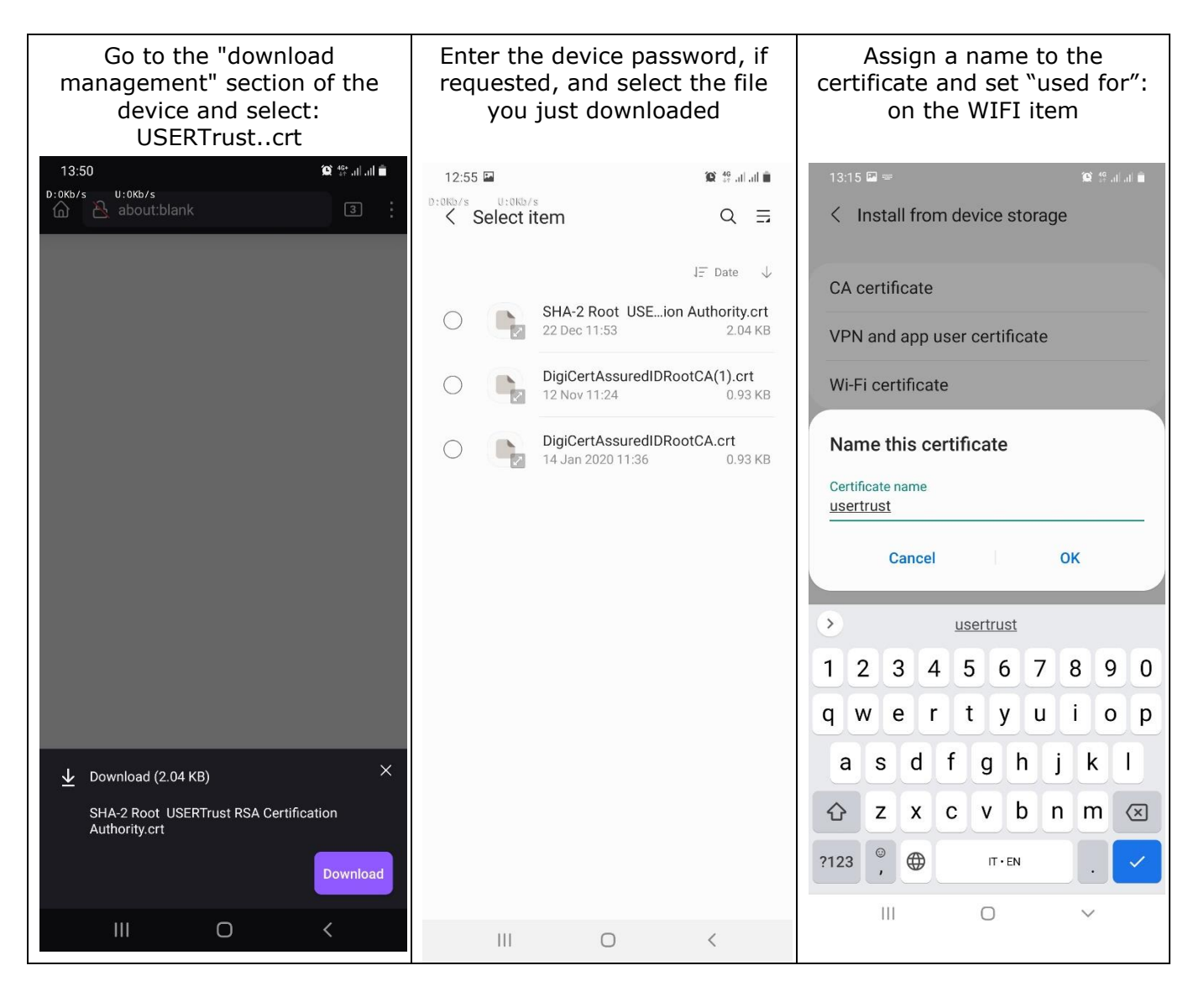

**The ALMAWIFI network certificate verification on ANDROID smartphones Pagina 2 di 3**

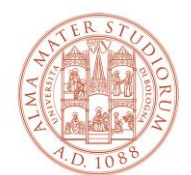

## AREA SISTEMI E SERVIZI INFORMATICI

You may be asked to set a PIN or Password for the smartphone screen lock. The certificate will be installed.

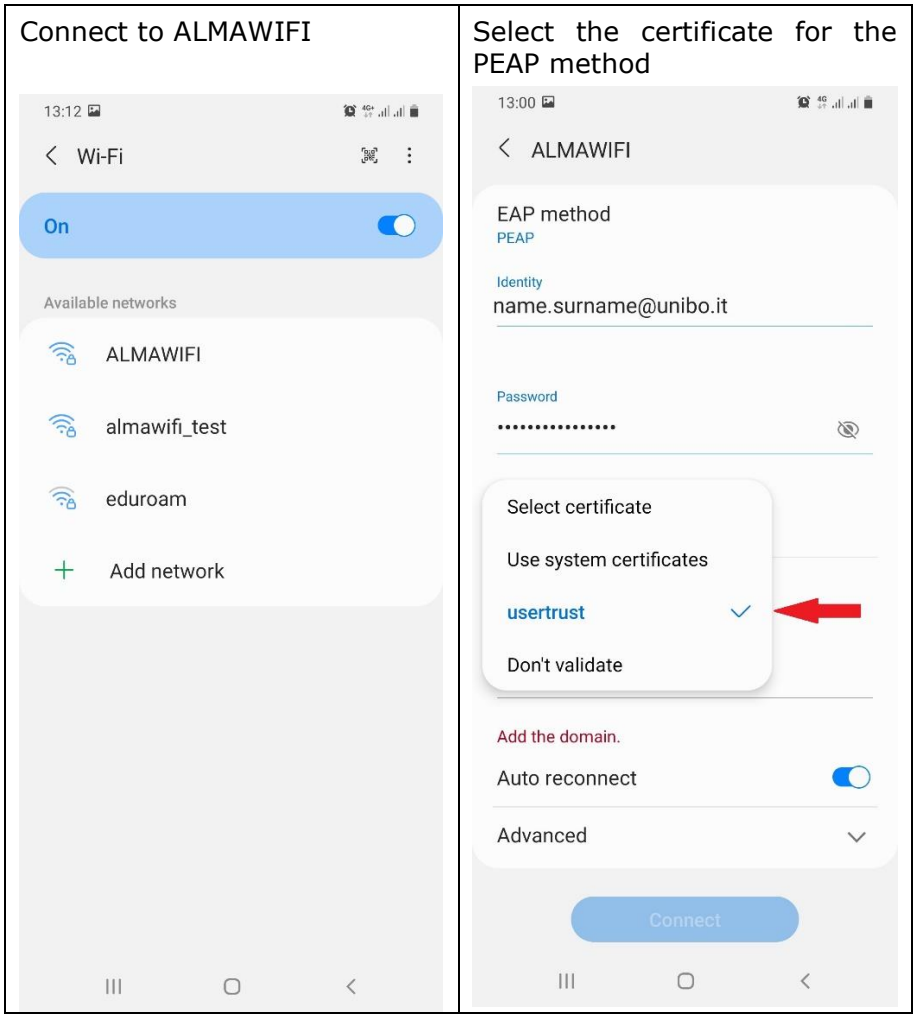

Connect again to ALMAWIFI (deleting the profile). Enter your credentials. Go on and select MS-CHAP-V2.